## **Welcome to CodeLab!**

An instructor account has been created for you. Your username is your email address.

## **GETTING A PASSWORD.**

If you don't yet have or have forgotten your password:

- 1. Go to **www.tcgo1.com** or **www.tcgo2.com**
- 2. Click **Login**
- 3. Click the **password reset link** at the bottom of the screen.
- 4. Follow the directions (this will involve confirming that your are not a bot and sending you mail with a password reset link-- the typical procedure these days)

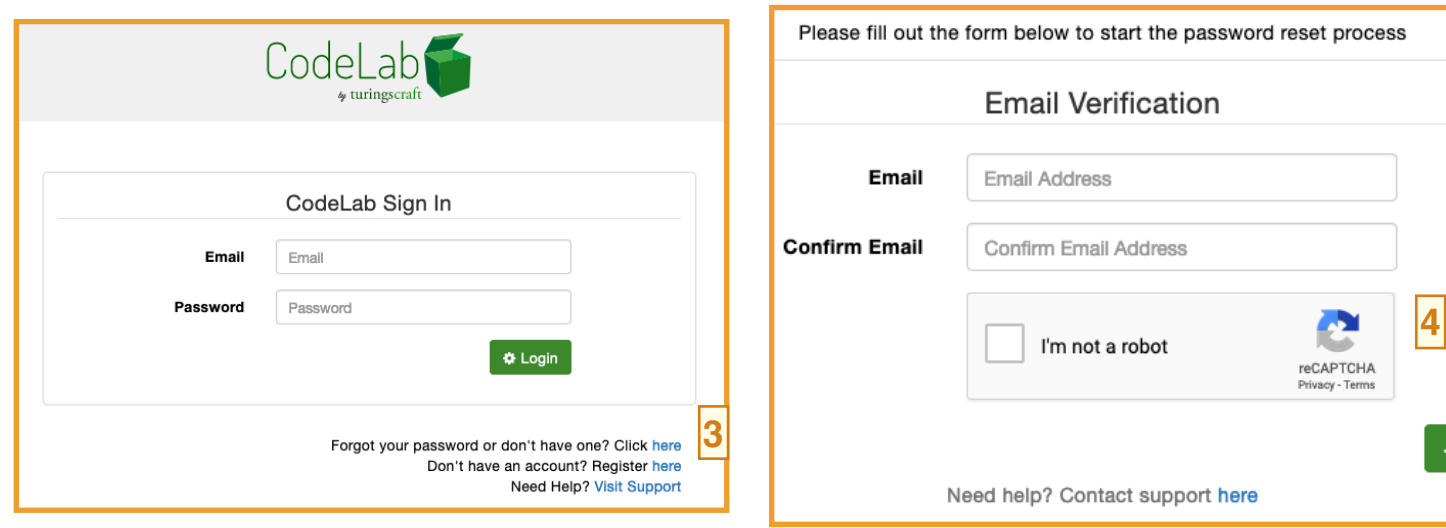

## **LOGGING IN.**

- 1. Go to **www.tcgo1.com** or **www.tcgo2.com**
- 2. Click **Login**
- 3. Enter your *username* (which is your email)
- 4. Enter the *password* you've selected.
- 5. Click **Login**

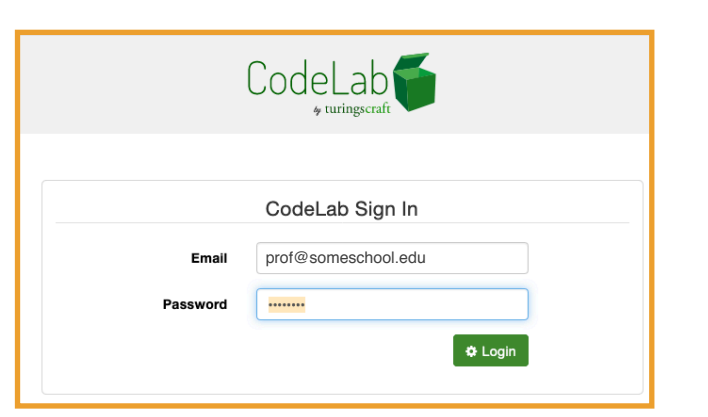

Welcome

CodeLab

ou are an Instructor of 0 courses | + c

## **THE 3-BAR MENU.**

Once you log in, you will see in the upper right a green, 3-bar menu. It is always present and is a top-

level navigational tool. Initially you are in the area known as **Courses** where you manage your various CodeLabs.

This menu serves as the top-level navigation menu-- use it to get to your Course List (Courses), the Lab environment of the currently loaded CodeLab (Lab), access your account details (Settings), check on questions from students (Student Queries), and to *log out gracefully* (Logout).

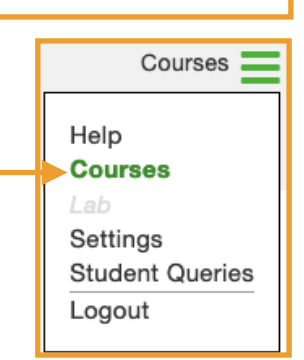

**4** Submit

 $Courses$   $\blacksquare$ 

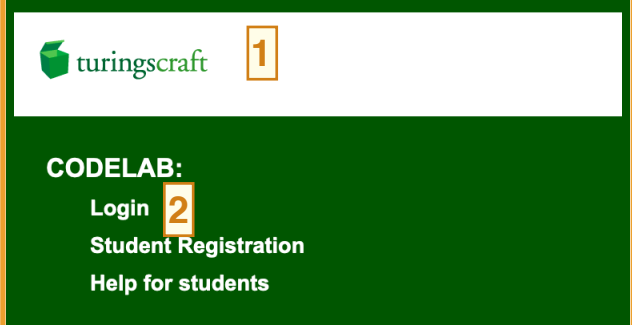